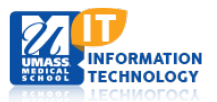

# **AirMedia User Guide**

AirMedia is a source that allows you to wirelessly present your screen from a laptop, tablet, or smartphone (Android or iOS).

**NOTE:** This application **will not** work via the "UMASSMED-GUEST" Wi-Fi network.

**Connection must be via "UMMS" or "UMW" Wi-Fi network or the Clinical UMMHC@UMW network.**  Clinical customers, will need to contact the IS Support Center at X48800 to get the **password key** for access to the **UMMHC@UMW network.**

- For PC or Mac's you will need to "run" the link for AirMedia via the IP Address provided. (Provided on Screen once AirMedia is selected.)
- For mobile devices, you will need to download the free AirMedia App., from either the iTunes App Store or Google Play. **Search:** "Crestron AirMedia"

## **Starting the system**

1. Start the System from the Touch Panel in the front of the room.

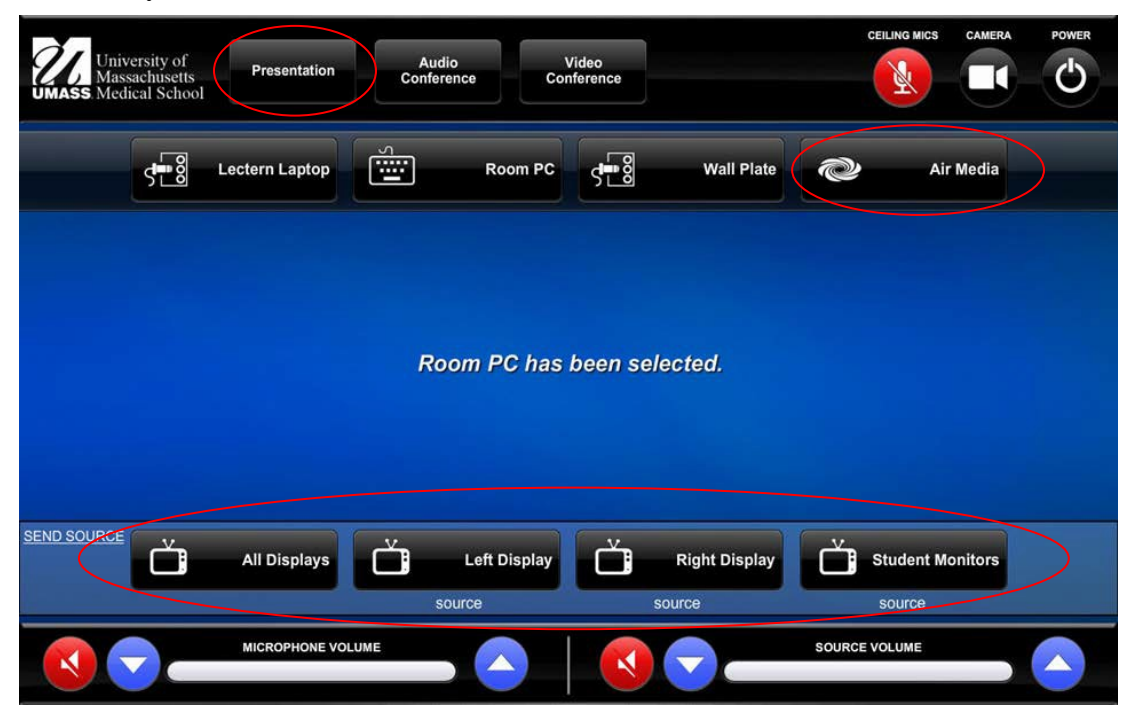

- 2. **Select "Presentation"** as your input.
- 3. **Select** AirMedia.
- 4. **Select** the displays you wish to use.
- 5. An AirMedia message will be displayed on the screen. **Follow the directions** on the screen.

## **Connecting Your Laptop**

ê

- 1. On your laptop, **confirm** you are connected to the "UMMS" or "UMW" Wi-Fi network.
- 2. **Open** your preferred web browser (Internet Explorer, Firefox, Safari, etc.).
- 3. **Enter** the IP address displayed on the projection screen in your web browser.

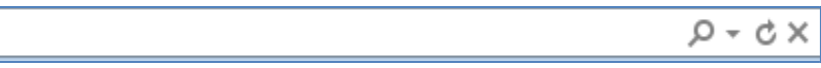

4. **Download** the appropriate client (Windows or Mac).

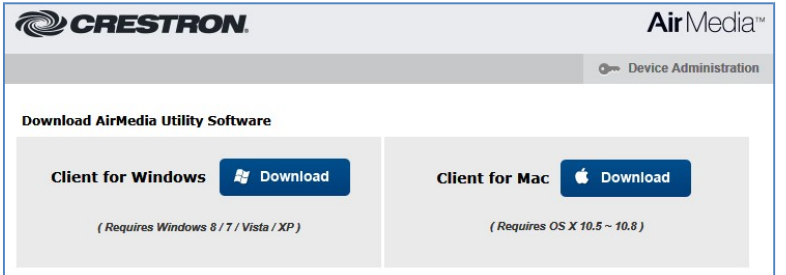

**Note:** This is not a permanent download. The file is not saved on your device.

5. **Select "Run"** from the AirMedia.exe file.

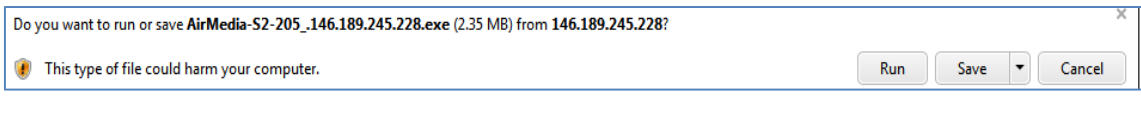

If the following message appears, **Select "Run".**

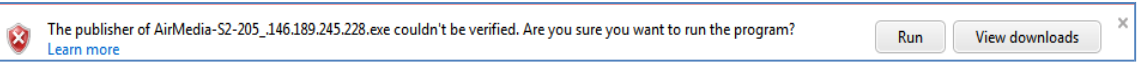

**6.** The following dialog box will appear, **Enter the Code** shown on the upper right of the Projection Screen and **click "connect".**

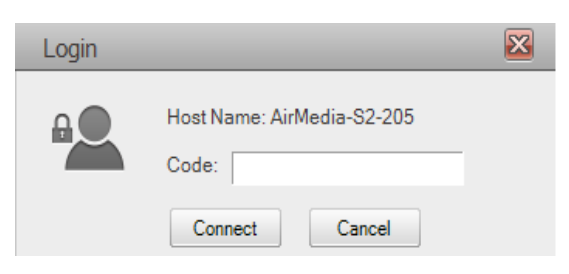

Once connected, A mirror image of the device will be displayed on the projection screen and the following box will appear. (See Play, Stop, Pause Functions Below for more information)

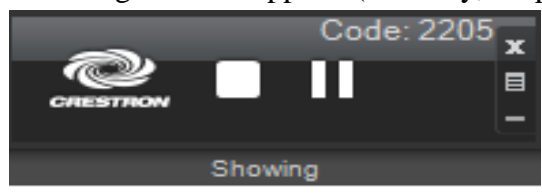

## **Connecting Your Smartphone**

In Order to use AirMedia, you must first install and open the appropriate free "Crestron AirMedia" App from [iTunes](https://itunes.apple.com/us/app/crestron-airmedia/id685412055?mt=8) or the [Google Play](https://play.google.com/store/apps/details?id=com.crestron.airmedia&hl=en) app store.

**74** 

**Note:** This will not duplicate your phones display. You can only share selected content (photos, PDF, PowerPoint, etc.).

1. Click on the AirMedia Icon on your device.

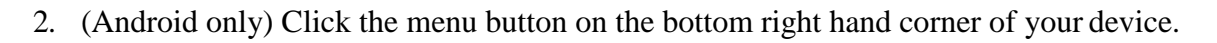

- 3. **Enter the IP address** displayed on the projection screen in the pop up on your device  $(146.189.xxx.xxx).$
- **4. Enter the Code** shown on the upper right of the Projection Screen and **click "connect".**
- 5. **Select** your content and **share**.

## **Play, Pause, Stop Functions**

#### **Play:**

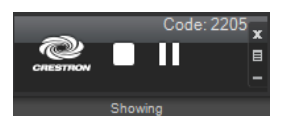

The Play button selects your device as the presentation source, sending whatever is on your screen to the room display.

#### **Pause:**

Pause the presentation, freezing the current image on screen so others can continue to view it while you look through your personal files or find some other related content. Once you've located the new content and brought it up on your device, simply click **Play** to resume the presentation.

#### **Stop:**

When done presenting, click the **Stop** button to stop displaying your device.